# &;の設定SLUPを使用したCatalyst 9800スマー トライセンスのトラブルシューティング

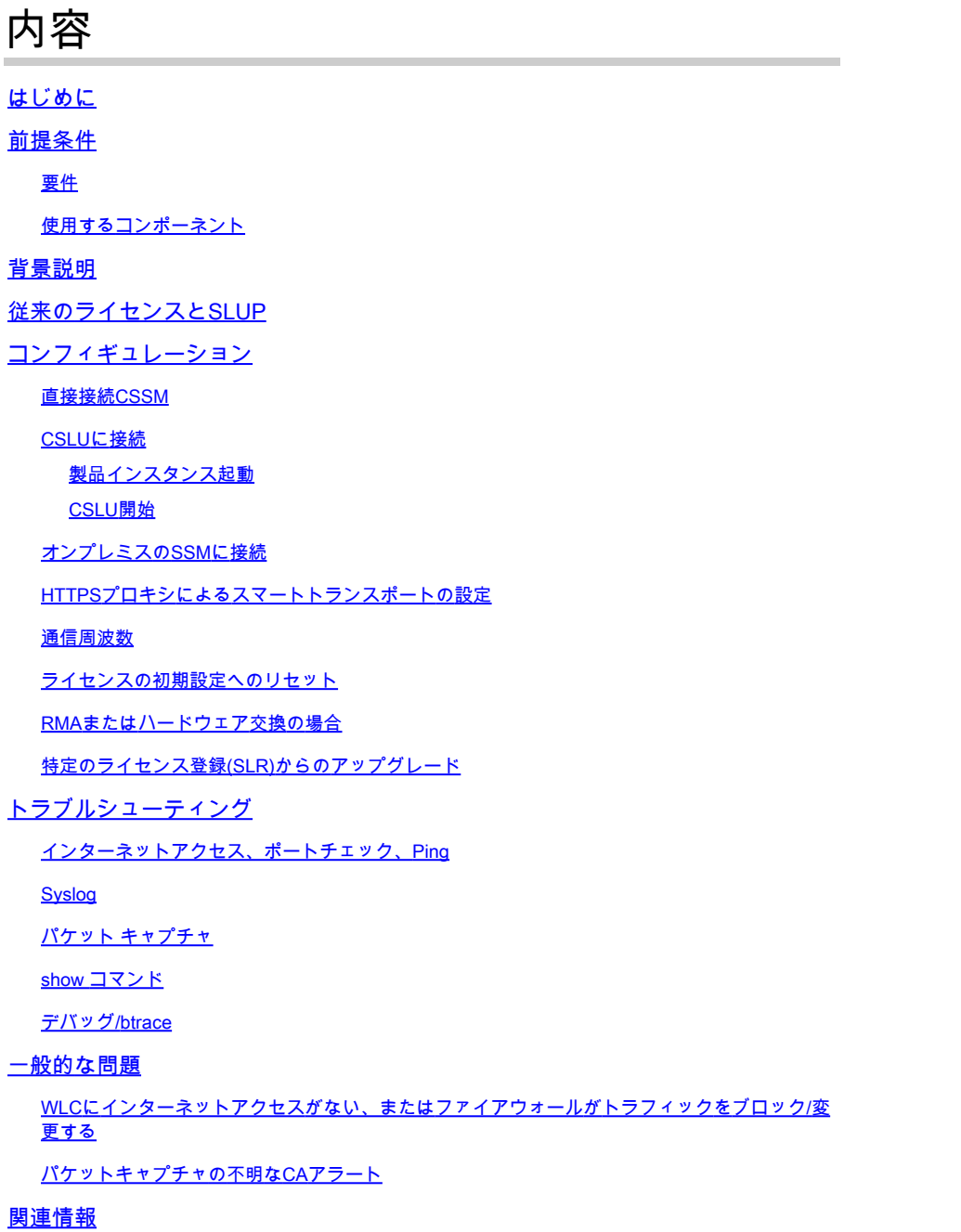

# はじめに

このドキュメントでは、Catalyst 9800ワイヤレスLANコントローラ(WLC)でのポリシー(SLUP)を 使用したスマートライセンス(SLUP)の設定とトラブルシューティングの方法について説明します  $\sim$ 

# 前提条件

#### 要件

次の項目に関する知識があることが推奨されます。

- ポリシーを使用したスマートライセンス(SLUP)
- Catalyst 9800ワイヤレスLANコントローラ(WLC)

使用するコンポーネント

このドキュメントの内容は、特定のソフトウェアやハードウェアのバージョンに限定されるもの ではありません。

このドキュメントの情報は、特定のラボ環境にあるデバイスに基づいて作成されました。このド キュメントで使用するすべてのデバイスは、クリアな(デフォルト)設定で作業を開始していま す。本稼働中のネットワークでは、各コマンドによって起こる可能性がある影響を十分確認して ください。

### 背景説明

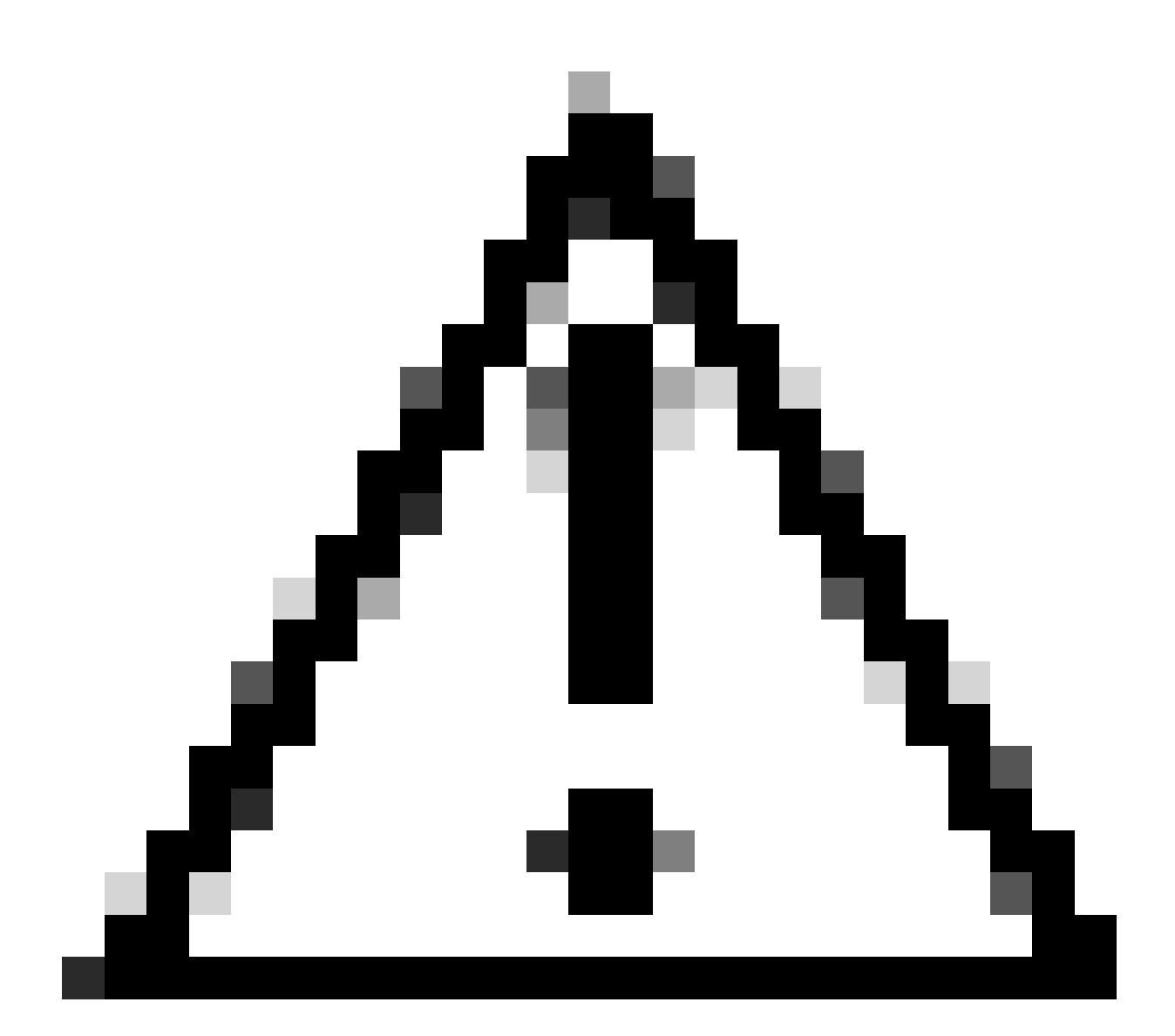

注意:この文書の注意事項には、この文書で説明されていない有用な提案や資料への参 照が記載されています。それぞれの注を読むことをお勧めします。

- 1. [Cisco Smart Software Manager](https://software.cisco.com/#SmartLicensing-Inventory) Cloud(CSSM Cloud)への直接接続
- 2. CSLU (Ciscoスマートライセンスユーティリティマネージャ)経由でCSSMに接続
- 3. [オンプレミスのSmart Software Manager](https://software.cisco.com/download/home/286285506/type/286326948/)(SSM)経由でCSSMに接続(オンプレミスSSM)

この記事では、Catalyst 9800でのスマートライセンスのシナリオをすべてカバーしているわけで はありません。詳細については、『<u>[ポリシー設定を使用したスマートライセンス](https://www.cisco.com/c/en/us/td/docs/wireless/controller/9800/17-3/config-guide/b_wl_17_3_cg/m-sl-using-policy.html)</u>』を参照してく ださい。ただし、この記事では、Catalyst 9800でのポリシーの問題を使用した直接接続、 CSLU、およびオンプレミスのSSMスマートライセンスのトラブルシューティングに役立つ一連 のコマンドを示します。

# Directly Connected to CSSM

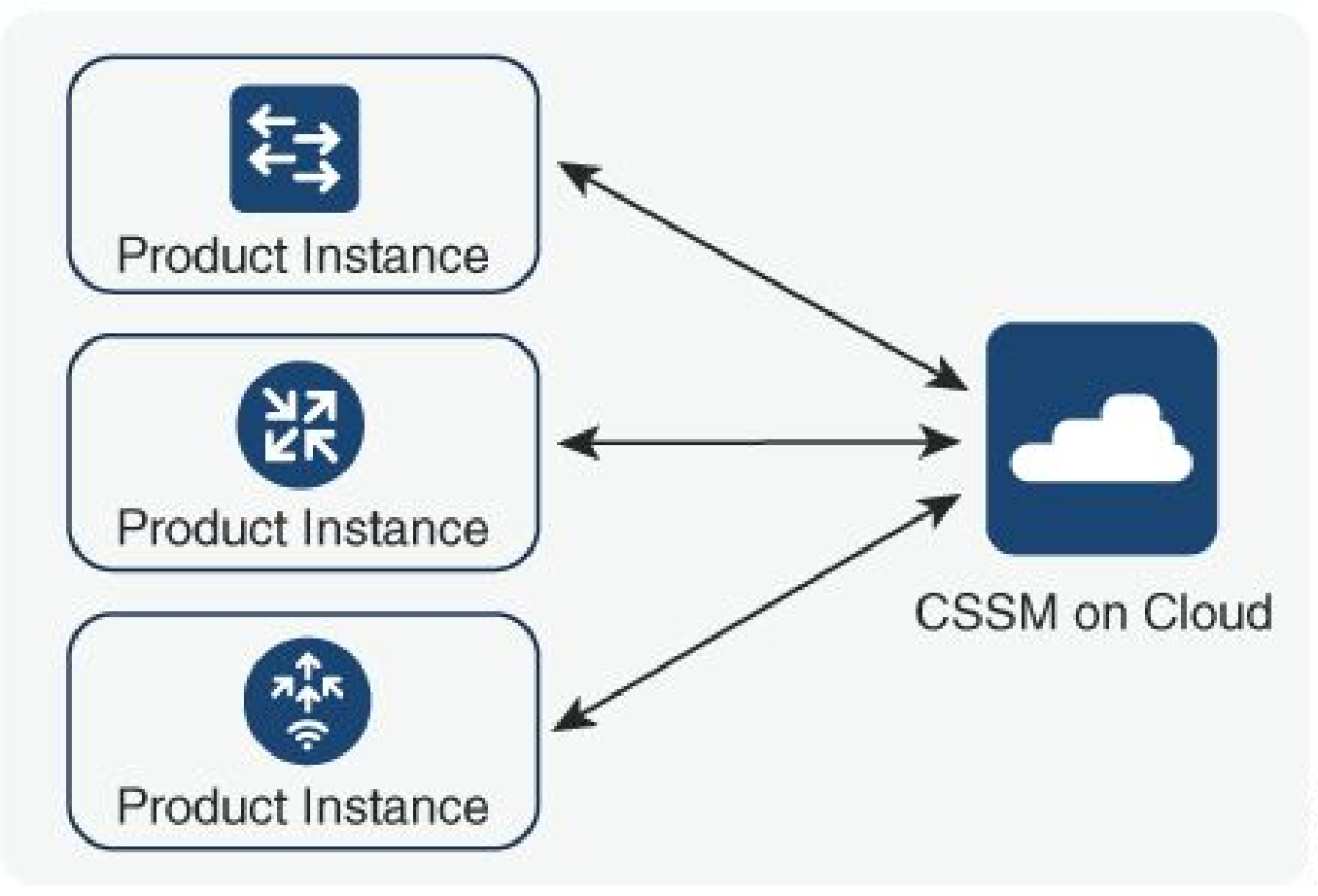

オプション 1Cisco Smart Licensing Cloud Server(CSSM)への直接接続

### Connected to CSSM Through CSLU

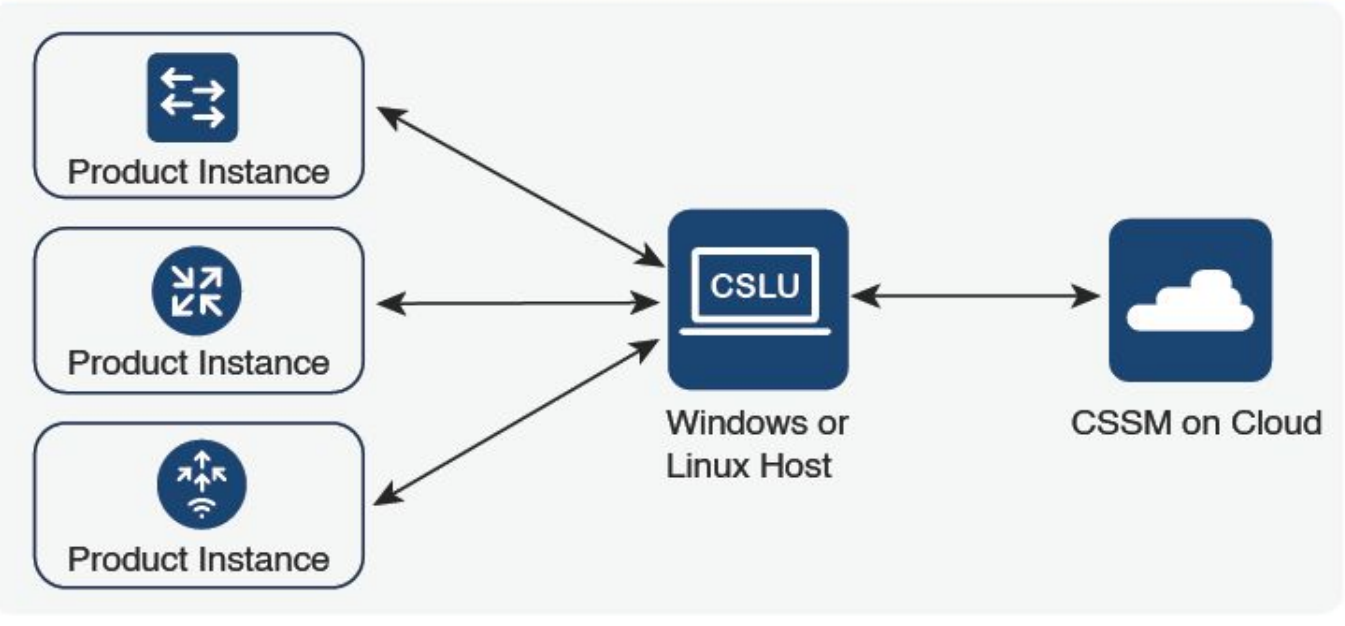

#### オプション 2CSLU経由の接続

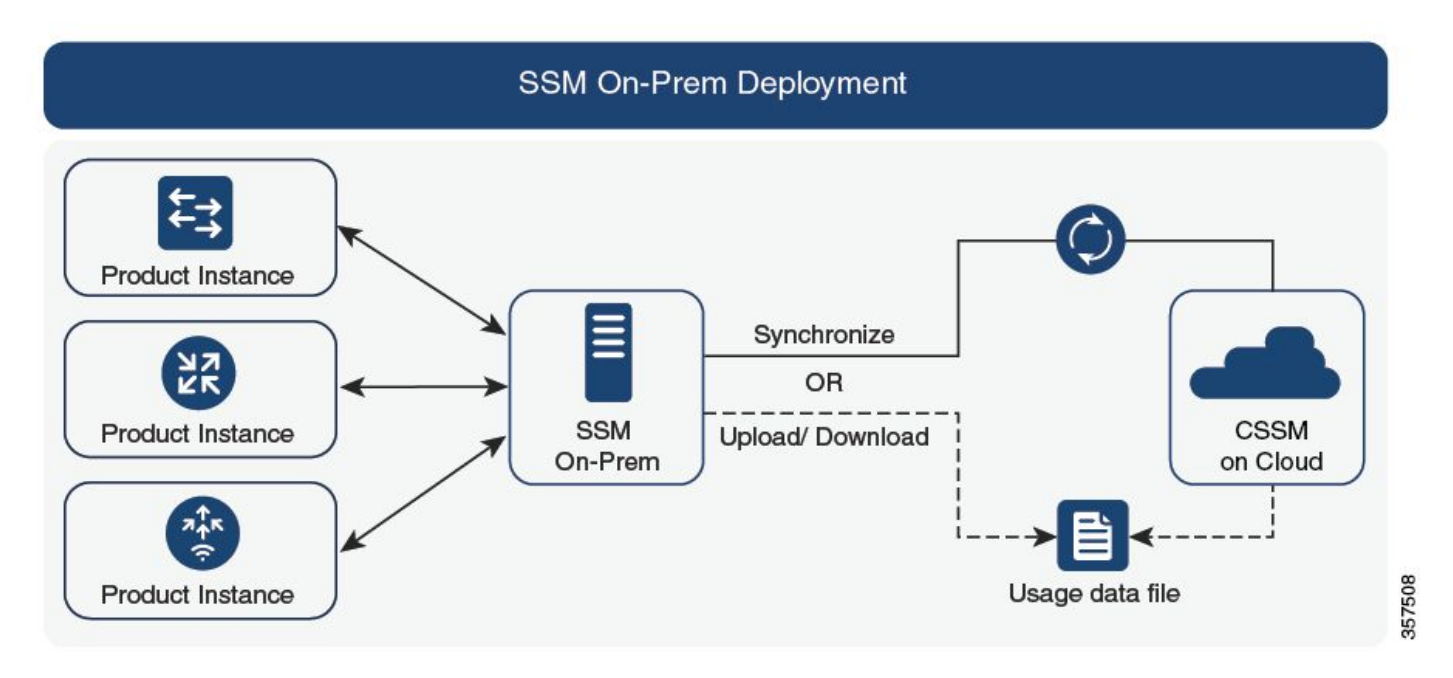

オプション 3オンプレミススマートソフトウェアマネージャ経由の接続(オンプレミスSSM)

注:この記事に記載されているすべてのコマンドは、バージョン17.3.2以降を実行する WLCにのみ適用できます。

# 従来のライセンスとSLUP

ポリシーを使用したスマートライセンス機能は、コードバージョン17.3.2でCatalyst 9800に導入 されました。最初の17.3.2リリースでは、17.3.3リリースで導入されたWLC webUIのSLUP設定メ

356791

ニューが表示されません。SLUPは、いくつかの点で従来のスマートライセンスと異なります。

- WLCは、smartreceiver.cisco.comドメインではなく、tools.cisco.comドメインを介して CSSMと通信します。
- 登録する代わりに、WLCはCSSMまたはオンプレミスSSMとの信頼を確立します。
- CLIコマンドは若干変更されています。
- スマートライセンス予約(SLR)は廃止されました。代わりに、使用状況を定期的に手動でレ ポートできます。
- 評価モードはなくなりました。WLCは、ライセンスがなくてもフル機能で機能し続けます 。このシステムは自己申告ベースであり、定期的に(エアギャップのあるネットワークの場 合は自動または手動で)ライセンスの使用状況をレポートします。

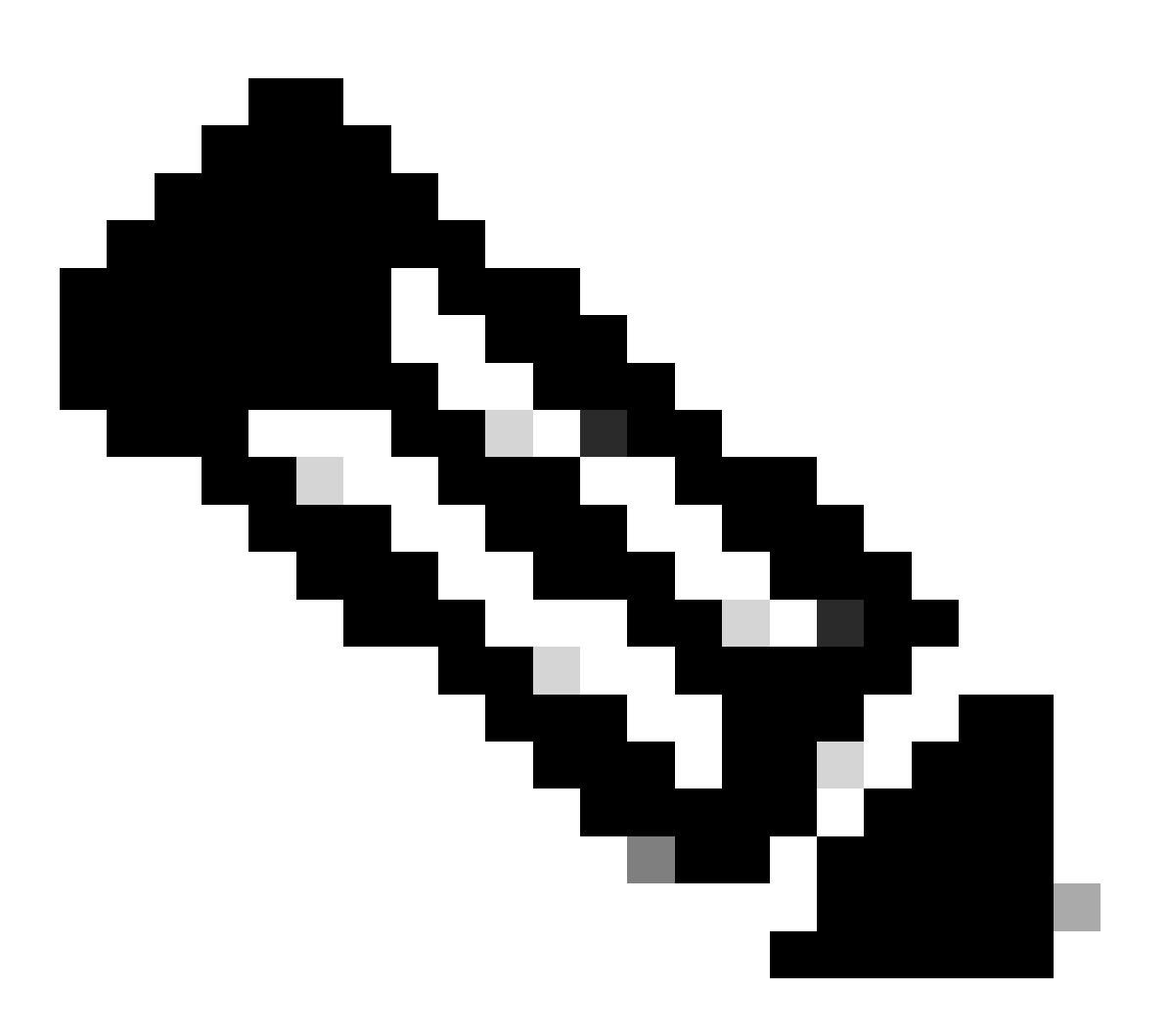

警告: Cisco Catalyst 9800-CLワイヤレスコントローラを使用している場合は、Cisco IOS® XE Cuppertino 17.7.1以降の必須ACK要件を十分に理解してください。[「Cisco](https://www.cisco.com/c/en/us/td/docs/wireless/controller/9800/17-9/config-guide/b_wl_17_9_cg/m-sl-using-policy.html#Cisco_Concept.dita_7d112493-86f2-4933-8d4b-c3ad35b0f6c6) [Catalyst 9800-CLワイヤレスコントローラのRUM Reporting and Acknowledgment要件](https://www.cisco.com/c/en/us/td/docs/wireless/controller/9800/17-9/config-guide/b_wl_17_9_cg/m-sl-using-policy.html#Cisco_Concept.dita_7d112493-86f2-4933-8d4b-c3ad35b0f6c6)」 を参照してください。

# コンフィギュレーション

#### 直接接続CSSM

CSSMでトークンが作成されたら、信頼を確立するために次のコマンドを実行する必要がありま す。

注:Token Max.HA SSOのWLCの場合、使用数は2以上である必要があります。

```
configure terminal
ip http client source-interface <interface>
ip http client secure-trustpoint <TP>
license smart transport smart
license smart url default
exit
write memory
terminal monitor
license smart trust idtoken <token> all force
```
- ip http client source-interfaceコマンドでは、ライセンス関連のパケットの送信元となるL3イ ンターフェイスを指定します
- ip http client secure-trustpointコマンドでは、CSSM通信に使用するトラストポイント/証明 書を指定します。トラストポイント名は、show crypto pki trustpointsコマンドを使用して確 認できます。自己署名証明書TP-self-signed-xxxxxxxxxx証明書、または製造元でインストー ルされる証明書(MICとも呼ばれ、9800-40、9800-80、および9800-Lでのみ使用可能)を 使用することをお勧めします。通常はCISCO\_IDEVID\_SUDIと呼ばれます。
- terminal monitorコマンドは、WLCにログをコンソールに表示させ、信頼が正常に確立され たことを確認できるようにします。terminal no monitorを使用して無効にできます。
- 最後のコマンドのキーワードallは、HA SSOクラスタ内のすべてのWLCに対して、CSSMと の信頼を確立するように指示します。
- キーワードforceは、WLCに対して、以前に確立された信頼のいずれかを上書きして、新し い信頼を試行するように指示します。
- 注:信頼が確立されていない場合、9800はコマンドが実行されてから1分後に再試行し、し ばらく再試行しません。新しい信頼確立を強制するには、再度tokenコマンドを入力します

#### CSLUに接続

。

Cisco Smart License Utility Manager(CSLU)は、Windowsベースのアプリケーション(Linuxでも 使用可能)です。このアプリケーションを使用すると、お客様は、ライセンスおよび関連する製 品インスタンスを自社で管理できます。スマートライセンス対応の製品インスタンスをCisco Smart Software Manager(CSSM)に直接接続する必要はありません。

このセクションでは、9800ワイヤレス設定のみをカバーしています。CSLUを使用してライセン スを設定するには他の手順(CSLUのインストール、CSLUソフトウェアの設定など)も実行しま す。これについては『[設定ガイド](https://www.cisco.com/c/en/us/td/docs/wireless/controller/9800/17-9/config-guide/b_wl_17_9_cg/m-sl-using-policy.html#Cisco_Concept.dita_ee6ccac1-38e3-438b-bc00-4cacbbf57f64)』を参照してください。製品インスタンスから開始する方法と CSLUから開始する方法のいずれの方法を実装するか、または対応する一連のタスクを実行する か、を選択します。

製品インスタンス起動

1. コントローラからCSLUへのネットワーク到達可能性の確認

トランスポートタイプがcsluに設定されていることを確認します。 2.

(config)#license smart transport cslu (config)#exit #copy running-config startup-config

コントローラでCSLUを検出する場合は、次の操作を実行する必要があります。DNSを使用 3. してCSLUを検出する場合は、何もする必要はありません。URLを使用して検出する場合は 、次のコマンドを入力します。

(config)#license smart url cslu http://<cslu\_ip>:8182/cslu/v1/pi (config)#exit #copy running-config startup-config

CSLU開始

CSLU開始通信を設定する場合、必要な唯一のアクションは、コントローラからCSLUへのネット ワーク到達可能性を確認し、確認することです。

オンプレミスのSSMに接続

オンプレミスSSMでの設定は、直接接続に非常によく似ています。オンプレミスでは、バージョ ン8-202102以降を実行する必要があります。SLUPリリース(17.3.2以降)では、CSLU URLとト ランスポートタイプを使用することを推奨します。このURLは、オンプレミスWebUIインターフ ェイスの**Smart Licensing** > **Inventory > <Virtual Account> > General**セクションから取得できます。

```
configure terminal
  ip http client source-interface <interface>
  ip http client secure-trustpoint <TP>
 license smart transport cslu
  license smart url https://<on-prem-ssm-domain>/SmartTransport
  crypto pki trustpoint SLA-TrustPoint
   revocation-check none
  exit
write memory
terminal monitor
```
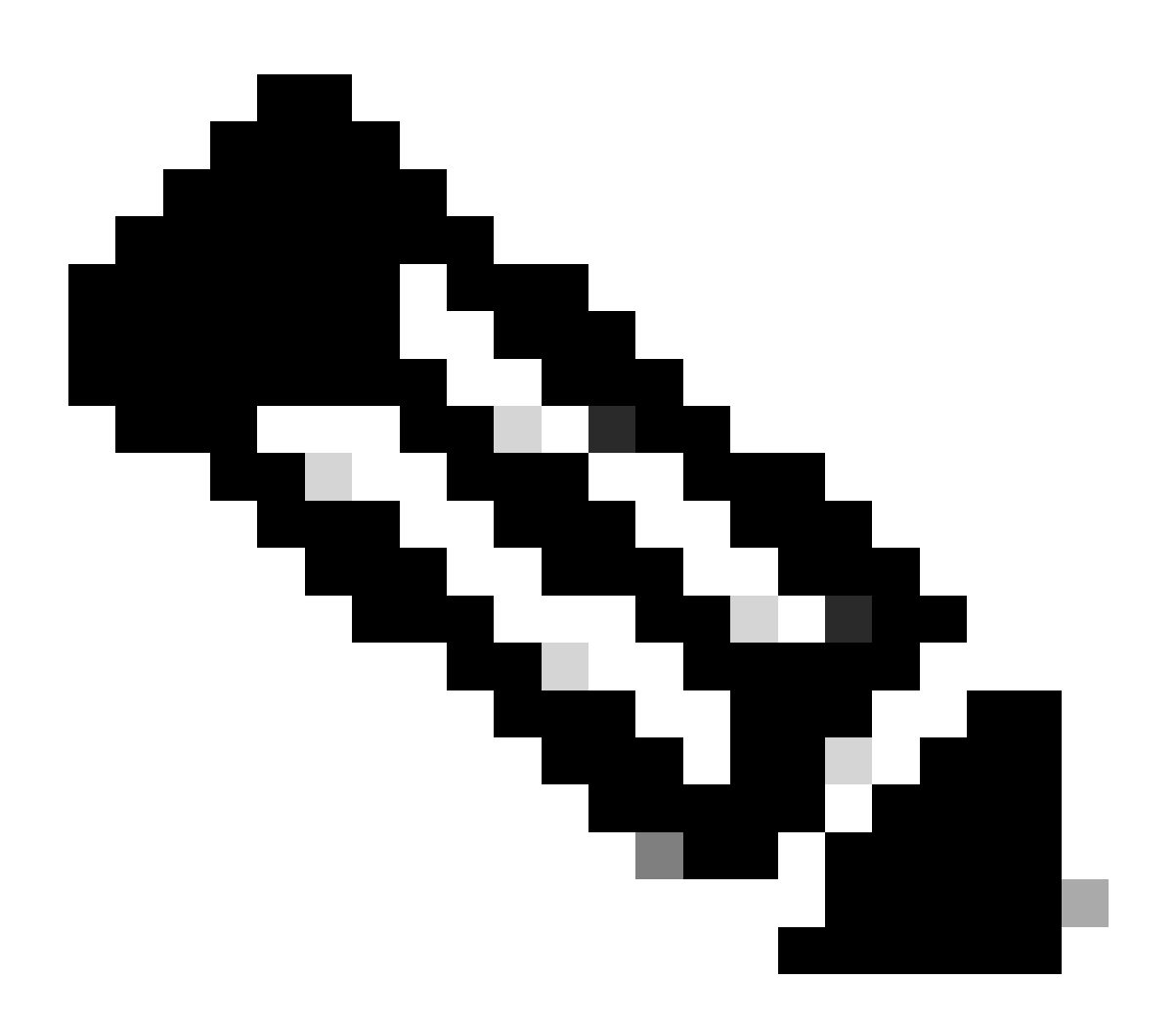

注: 「%PKI-3-CRL\_FETCH\_FAIL: CRL fetch for trustpoint SLA-TrustPoint failed」という メッセージが表示される場合、SLA-TrustPointでrevocation-check noneを設定していない ことが原因です。これは、スマートライセンスに使用されるトラストポイントです。オ ンプレミスの場合、ライセンスサーバ上の証明書は、ほとんどの場合、CRL検証が不可 能な自己署名証明書です。したがって、失効チェックを設定する必要はありません。

HTTPSプロキシによるスマートトランスポートの設定

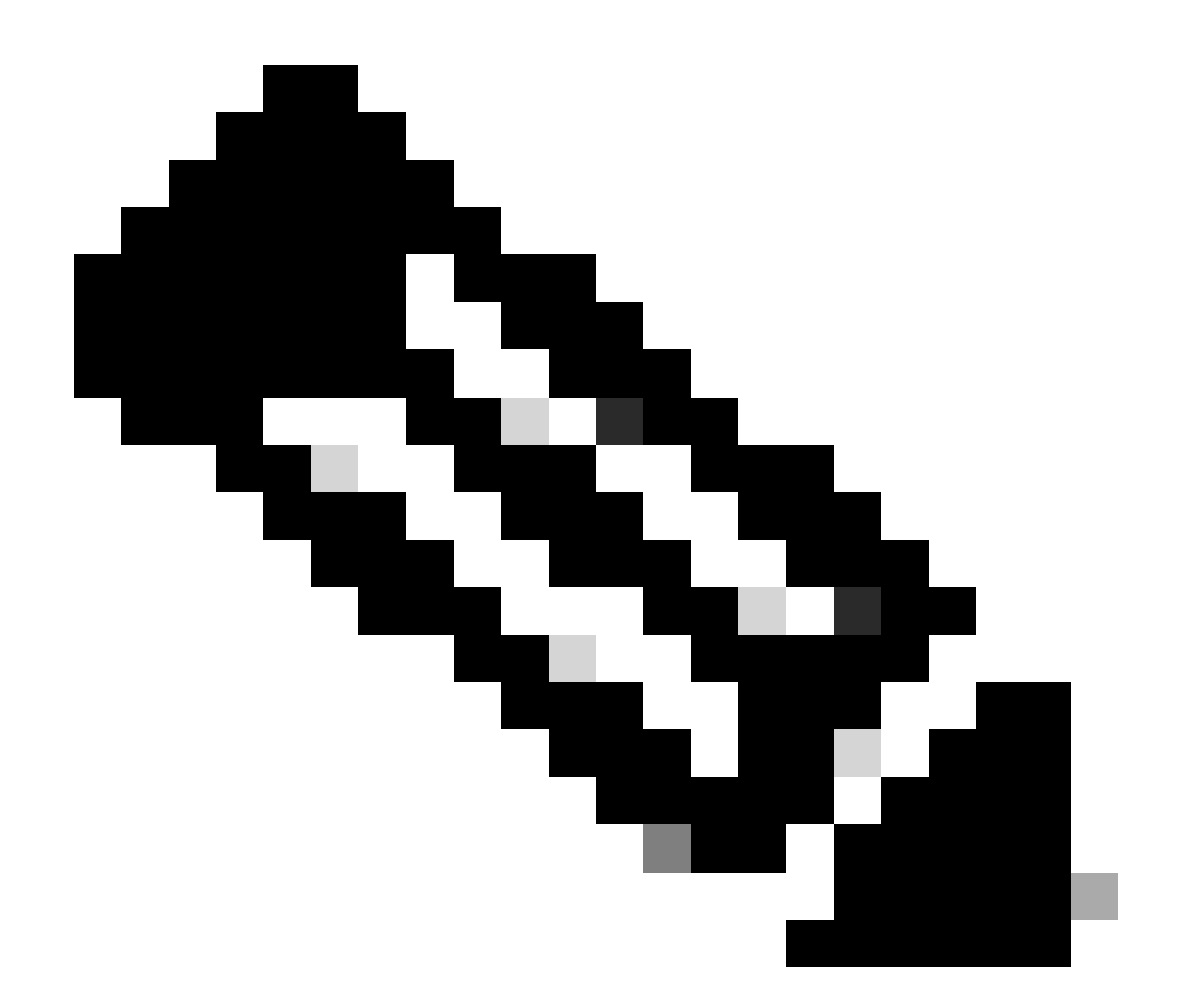

注:認証済みプロキシは、コードリリース17.9.2ではまだサポートされていません。イン フラストラクチャで認証済みプロキシを使用している場合は、Cisco Smart License Utility Manager(CSLU)の使用を検討してください。CSLUは、このタイプのサーバをサポートし ます。

スマートトランスポートモードの使用時にプロキシサーバを使用してCSSMと通信するには、次 の手順を実行します。

configure terminal ip http client source-interface <interface> ip http client secure-trustpoint <TP> license smart transport smart license smart url default license smart proxy address <proxy ip/fqdn> license smart proxy port <proxy port> exit write memory terminal monitor

#### 通信周波数

CLIまたはGUIで設定できるレポート間隔は影響しません。

9800 WLCは、WebインターフェイスまたはCLIを使用してどのレポーティングインターバルが設 定されていても、CSSMまたはオンプレミスのSmart Software Manager(SSM)と8時間ごとに通信 します。つまり、新しく加入したアクセスポイントは、最初に加入してから最大8時間後まで CSSMに表示されます。

ライセンスが次回計算され、レポートされる時刻は、show license air entities summaryコマンド で表示できます。このコマンドは、一般的なshow techコマンドやshow license allコマンドの出力 には含まれていません。

<#root>

WLC#

**show license air entities summary**

Last license report time......................: 07:38:15.237 UTC Fri Aug 27 2021 Upcoming license report time....................: 15:38:15.972 UTC Fri Aug 27 2021 No. of APs active at last report.................: 3 No. of APs newly added with last report.........: 0 No. of APs deleted with last report..............: 0

#### ライセンスの初期設定へのリセット

Catalyst 9800 WLCでは、すべてのライセンス設定とtrust factoryによるリセットを使用でき、そ の他の設定は保持されます。これにはWLCのリロードが必要です。

WLC-1#license smart factory reset %Warning: reload required after "license smart factory reset" command

#### RMAまたはハードウェア交換の場合

9800 WLCを交換する必要がある場合、新しいデバイスはCSSM/オンプレミスSmart Software Managerに登録する必要があり、新しいデバイスとして認識されます。以前のデバイスのライセ ンス数をリリースするには、「製品インスタンス」で手動で削除する必要があります。

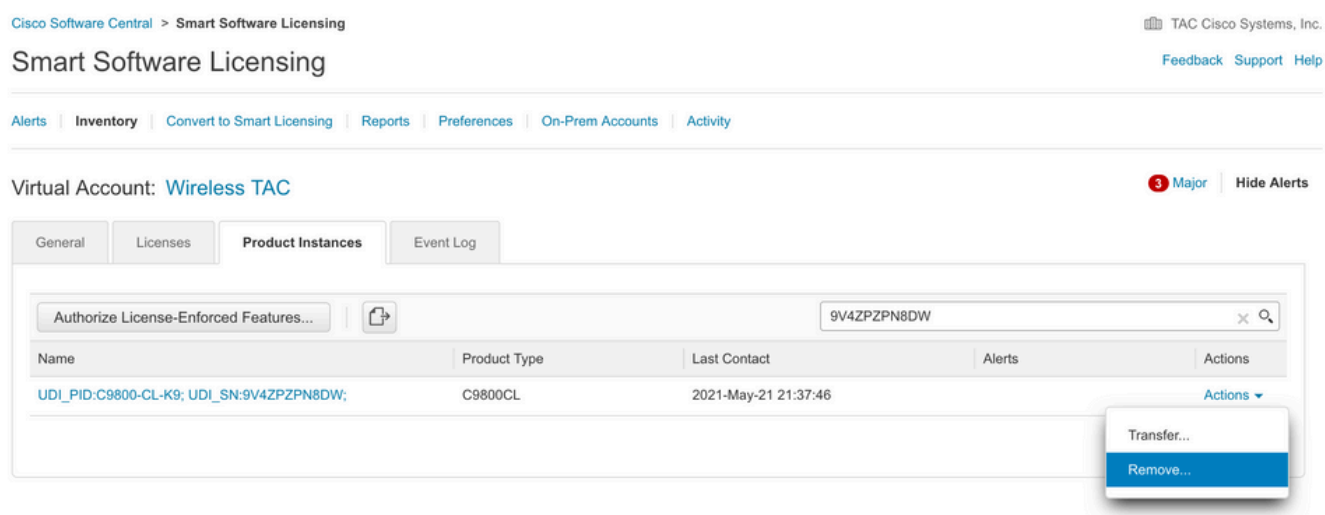

### 特定のライセンス登録(SLR)からのアップグレード

17.3.2よりも前の古いWLCリリースでは、Specific License Registration(SLR)と呼ばれる特別なオ フラインライセンス方式が使用されていました。このライセンス方式は、SLUP(17.3.2以降)を 使用するリリースでは非推奨となっています。

SLRを使用していた9800コントローラをリリース17.3.2または17.4.1以降にアップグレードする 場合は、SLRコマンドを使用するのではなく、オフラインのSLUPレポートに移行することをお勧 めします。ライセンス使用状況RUMファイルを保存し、スマートライセンスポータルに登録しま す。新しいリリースではSLRが存在しなくなったため、正しいライセンス数が報告され、未使用 のライセンスが解放されます。ライセンスはブロックされなくなりますが、正確な使用数がレポ ートされます。

# トラブルシューティング

インターネットアクセス、ポートチェック、Ping

従来のスマートライセンスで使用されていたtools.cisco.comの代わりに、新しいSLUPでは smartreceiver.cisco.comドメインを使用して信頼を確立します。この記事を書いている時点で、 このドメインは複数の異なるIPアドレスに解決されます。すべてのアドレスにpingが通るわけで はありません。WLCからのインターネット到達可能性テストとしてpingを使用することはできま せん。これらのサーバに対してpingを実行できないことは、サーバが正常に動作していないこと を意味するものではありません。

pingの代わりに、到達可能性テストとしてポート443経由のtelnetを使用する必要があります。 Telnetは、smartreceiver.cisco.comドメインに対して、またはサーバのIPアドレスに対して直接確 認できます。トラフィックがブロックされていない場合、ポートは出力でオープンとして表示さ れる必要があります。

Syslog

トークンの設定中にterminal monitorコマンドが有効になっている場合、WLCはCLIで関連ログを 出力します。これらのメッセージは、show loggingコマンドを実行して取得することもできます 。信頼が正常に確立された場合のログは次のようになります。

WLC-1#license smart trust idtoken <token> all force Aug 22 12:13:08.425: %CRYPTO\_ENGINE-5-KEY\_DELETED: A key named SLA-KeyPair has been removed from key st Aug 22 12:13:08.952: %CRYPTO\_ENGINE-5-KEY\_ADDITION: A key named SLA-KeyPair has been generated or impor Aug 22 12:13:08.975: %PKI-6-CONFIGAUTOSAVE: Running configuration saved to NVRAM Aug 22 12:13:11.879: %SMART\_LIC-6-TRUST\_INSTALL\_SUCCESS: A new licensing trust code was successfully in

DNSサーバが定義されていない、または機能していないDNSサーバがあるWLCのログ:

Aug 23 09:19:43.486: %SMART\_LIC-3-COMM\_FAILED: Communications failure with the Cisco Smart Software Man

DNSサーバは機能しているが、インターネットにアクセスできないWLCのログ:

Aug 23 09:23:30.701: %SMART\_LIC-3-COMM\_FAILED: Communications failure with the Cisco Smart Software Man

#### パケット キャプチャ

WLCとCSSM/オンプレミスSSM間の通信は暗号化され、HTTPSを経由しますが、パケットキャ プチャを実行すると、信頼が確立されない原因が明らかになります。パケットキャプチャを収集 する最も簡単な方法は、WLC Webインターフェイスを使用する方法です。

Troubleshooting > Packet Captureの順に移動します。新しいキャプチャポイントを作成します。

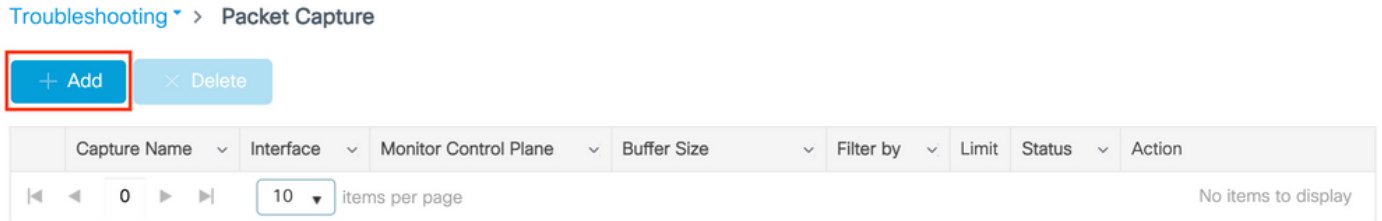

Monitor Control Planeチェックボックスがオンになっていることを確認します。バッファサイズ を最大100 MBに増やします。キャプチャする必要があるインターフェイスを追加します。スマー トライセンスのトラフィックは、デフォルトではワイヤレス管理インターフェイスから、または ip http client source-interfaceコマンドで定義されたインターフェイスから、送信されます。

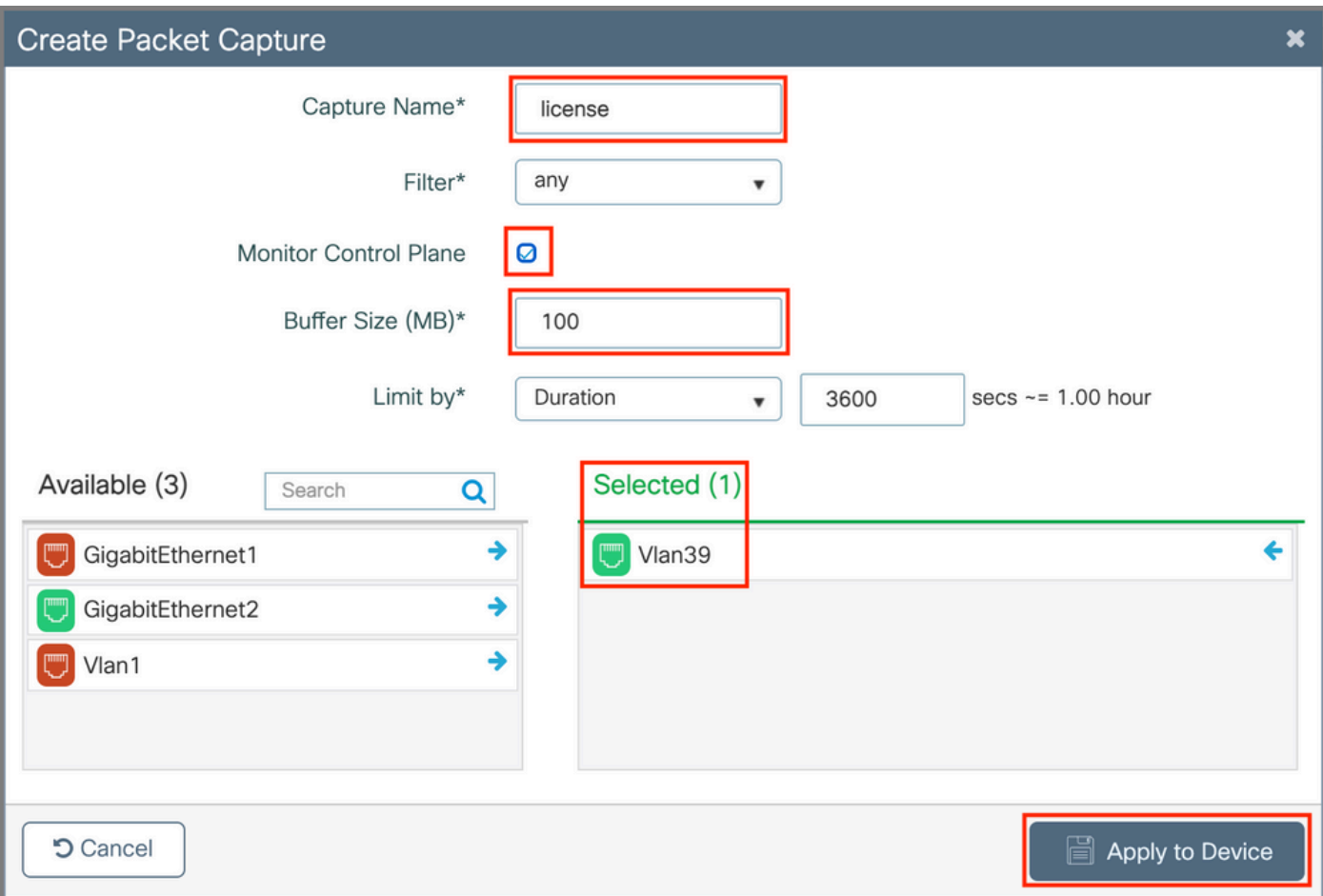

キャプチャを開始し、license smart trust idtoken <token> all forceコマンドを実行します。

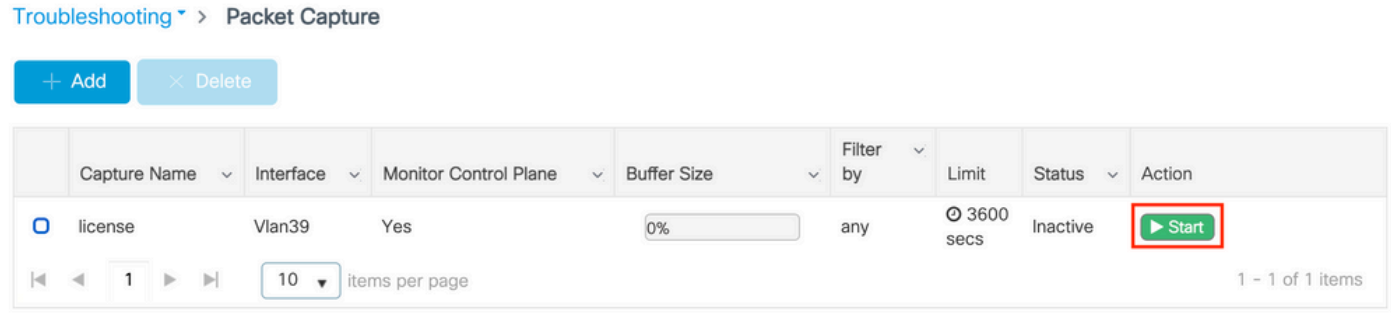

信頼確立のパケットキャプチャには、次の手順が含まれている必要があります。

- 1. SYN、SYN-ACK、およびACKシーケンスを使用したTCPセッションの確立
- サーバとクライアントの両方の証明書交換によるTLSセッションの確立確立は、新しいセッ 2. ションチケットパケットで終了します
- 3. WLCがライセンス使用状況をレポートする暗号化パケット交換(アプリケーションデータフ レーム)
- 4. FIN-PSH-ACK、FIN-ACK、およびACKシーケンスによるTCPセッションの終了
- 注:パケットキャプチャには、TCPウィンドウアップデートとアプリケーションデータフレ ームの倍数を含む、さらに多くのフレームが含まれています

CSSMクラウドは3つの異なるパブリックIPアドレスを使用するため、WLCとCSSM間のすべての パケットキャプチャをフィルタリングするには、次のWiresharkフィルタを使用します。

ip.addr==172.163.15.144 or ip.addr==192.168.220.90 or ip.addr==172.163.15.144

オンプレミスSSMを使用している場合は、SSMのIPアドレスをフィルタリングします。

ip.addr==<on-prem-ssm-ip>

#### 例:フィルタリングされたすべての重要なパケットキャプチャを使用して、直接接続された CSSMを使用した、正常な信頼確立のパケットキャプチャ。

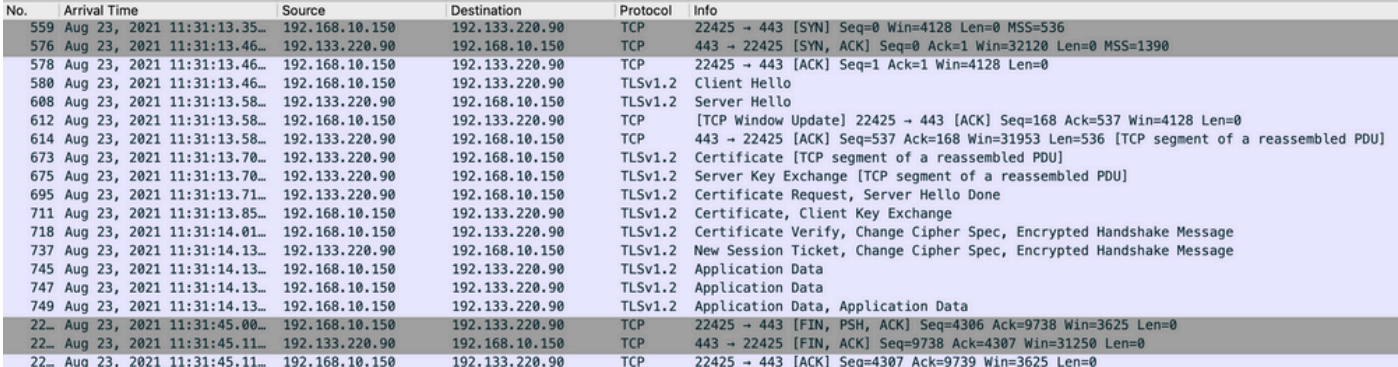

#### show コマンド

次のshowコマンドには、信頼の確立に関する有用な情報が含まれています。

show license status show license summary show tech-support license show license tech-support show license air entities summary

show license history message (useful to see the history and content of messages sent to SL)

show tech wireless (actually gets show log and show run on top of the rest which can be useful)

show license history messageコマンドは、WLCから送信されCSSMから受信した実際のメッセー ジを表示できるため、より便利なコマンドの1つです。

信頼が正常に確立されると、「REQUEST: Aug 23 10:18:08 2021 Central」と「RESPONSE: Aug 23 10:18:10 2021 Central」の両方のメッセージが表示されます。RESPONSE行の後に何も ない場合は、WLCがCSSMから応答を受信しなかったことを意味します。

#### REQUEST: Aug 23 10:18:08 2021 Central

{"request":"{\"header\":{\"request\_type\":\"POLL\_REQ\",\"sudi\":{\"udi\_pid\":\"C9800-CL-K9\",\"udi\_seri NB\"},\"version\":\"1.3\",\"locale\":\"en\_US.UTF-8\",\"signing\_cert\_serial\_number\":\"3\",\"id\_cert\_ser  $\Upsilon$ ,\"product\_instance\_identifier\":\"\",\"connect\_info\":{\"name\":\"C\_agent\",\"version\":\"5.0.9\_rel/ e,\"additional\_info\":\"\",\"capabilities\":[\"UTILITY\",\"DLC\",\"AppHA\",\"MULTITIER\",\"EXPORT\_2\",\  $Y_1$ USAGE\"]}},\"request\_data\":\"{\\\"sudi\\\":{\\\"udi\_pid\\\":\\\"C9800-CL-K9\\\",\\\"udi\_serial\_numbe \"},\\\"timestamp\\\":1629713888600,\\\"nonce\\\":\\\"11702702165338740293\\\",\\\"product\_instance\_ide \"original\_request\_type\\\":\\\"LICENSE\_USAGE\\\",\\\"original\_piid\\\":\\\"2e84a42f-c903-44c5-83b2-e62 ":7898262236}\"}","signature":{"type":"SHA256","key":"59152896","value":"eiJ7IuQaTCFxgUkwls76WZxa5DRI5A OgMqQd5POU6VNsH2j9dHco4T1NJ/aCMbR1MRmkfxyVSWsx41mjJL11mpOSi3ZS4FBMv1F/EBOUfowREe2oz21rQp1cAFpPn5SlaFezW /Nu6SQZfIW+IdF+2qnJeNFAIZbNpq0B5d5HIJvDmDImvDu3bMRHhQAWr2KKzGFr6jPz0hs7bGY/+FlfTLQk5LFEUaKTNH/tuxJPFHlF h9//uhsd+NaQyfdRFludkbfUBTFkvPxHW9/5w=="}}

 RESPONSE: Aug 23 10:18:10 2021 Central {"signature":{"type":"SHA256","value":"TXZE034fqAul2jy9V4+HoB2hDShl9au/5sgodiCVatmu671/6MyN7kZfEzREufY8\nOOsh4l+BZ1ZAXyQ/hVf+Q SLrjTfO4grGeQTcH7yEj0D+gztWXCOu8RBT7/Bo9aBs\n4x1i0E6flPB3BP6yu7KIEUQZ8yHzlwDT+mVtJGi6TRrtYnV3KQMpCUmF5F wOksf3SfXreNZJuzWXzjHvtmlusCQXw7ZTBzffYsNKO0lkJlr\nvgB2PkV7JUlsA481kpIvlPul6IiJXqk+2PC2IzCrCLG57lVN3XqX 1pEl2SHyQ/DAw==","piid":null,"cert\_sn":null},"response":"{\"header\":{\"version\":\"1.3\",\"locale\":\"en\_US.UTF-8\",\"timesta mp\":1629713890172,\"nonce\":null,\"request\_type\":\"POLL\_REQ\",\"sudi\":{\"udi\_pid\":\"C9800-CL-K9\",\  $9$ PJK8D7OCNB\"},\"agent\_actions\":null,\"connect\_info\":{\"name\":\"SSM\",\"version\":\"1.3\",\"producti s\":[\"DLC\",\"AppHA\",\"EXPORT\_2\",\"POLICY\_USAGE\",\"UTILITY\"],\"additional\_info\":\"\"},\"signing\_c \",\"id\_cert\_serial\_number\":\"59152896\",\"product\_instance\_identifier\":\"\"},\"status\_code\":\"FAILE \"Invalid ProductInstanceIdentifier: 2e84a42f-c903-44c5-83b2-e62e258c780f provided in the polling reque 262236\",\"retry\_time\_seconds\":0,\"response\_data\":\"\"}","sch\_response":null}

#### デバッグ/btrace

license smart trust idtoken all forceコマンドを使用して信頼確立が試行されてから数分後にこのコ マンドを実行します。IOSRPログは非常に詳細です。追加 | include smart-agent」コマンドを実 行して、スマートライセンスのログのみを取得します。

show logging process iosrp start last 5 minutes show logging process iosrp start last 5 minutes | include smart-agent

また、次のデバッグを実行してから、ライセンスコマンドを再設定して、新しい接続を強制的に 使用することもできます。

debug license events debug license errors debug license agent all

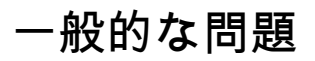

WLCにインターネットアクセスがない、またはファイアウォールがトラフィックを ブロック/変更する

WLCの組み込みパケットキャプチャは、WLCがCSSMまたはオンプレミスSSMから何かを受信し たかどうかを簡単に確認する方法です。応答がない場合、ファイアウォールが何かをブロックし ている可能性があります。

CSSMクラウドまたはオンプレミスのSSMから応答を受信していない場合、show license history messageコマンドでは、要求が送信された後1秒後に空の応答が表示されます。

たとえば、空の応答が受信されたと思い込んでしまうかもしれませんが、実際には応答が全くあ りませんでした。

REQUEST: Jun 29 11:12:39 2021 CET {"request":"{\"header\":{\"request\_type\":\"ID\_TOKEN\_TRUST\",\"sudi\":{\"udi\_pid\":\"C9800-CL-K9\",\"ud RESPONSE: Jun 29 11:12:40 2021 CET

**❤**》注:現在、機能拡張要求Cisco Bug ID <u>[CSCvy84684](https://tools.cisco.com/bugsearch/bug/CSCvy84684)</u>(登録ユーザ専用)が存在します。この 要求により、応答がない場合にshow license historyメッセージには空の応答が表示されます 。これは、show license history messageコマンドの出力を拡張することです

パケットキャプチャの不明なCAアラート

CSSMまたはオンプレミスSSMとの通信には、9800側でちゃんとした証明書が必要です。自己署 名できますが、無効または期限切れにすることはできません。この場合、パケットキャプチャは 、9800 HTTPクライアント証明書が期限切れになった際にCSSMから送信された不明なCAの TLSアラートを示します。

スマートライセンスではip http client設定を使用します。これは、WLC Webインターフェイスで 使用されるip http serverとは異なります。つまり、次のコマンドを正しく設定する必要がありま す。

ip http client source-interface <interface> ip http client secure-trustpoint <TP>

トラストポイント名は、show crypto pki trustpointsコマンドを使用して確認できます。自己署名 証明書TP-self-signed-xxxxxxxxxx証明書、または製造元でインストールされる証明書(MIC)の使用 が推奨されます。通常はCISCO\_IDEVID\_SUDIと呼ばれ、9800-80、9800-40、および9800-Lでの み使用可能です。

提示されるHTTPS証明書はシスコライセンスサーバ証明書ではなくファイアウォール証明書であ るため、SSL復号化機能を備えたファイアウォールなどのTLS代行受信を実行するデバイスは、

C9800がCiscoライセンスサーバとの正常なハンドシェイクを確立することを妨げる可能性がある ことに注意してください。

注:source-interfaceコマンドとsecure-trustpointコマンドの両方が設定されていることを確 認してください。WLCにL3インターフェイスが1つしかない場合でも、source-interfaceコマ ンドが必要です。

## 関連情報

- [9800でのエアギャップモードを使用したスマートライセンス](https://www.cisco.com/c/en/us/support/docs/wireless/catalyst-9800-series-wireless-controllers/221758-configure-offline-air-gapped-licensing.html)
- [シスコのテクニカルサポートとダウンロード](https://www.cisco.com/c/en/us/support/index.html?referring_site=bodynav)

翻訳について

シスコは世界中のユーザにそれぞれの言語でサポート コンテンツを提供するために、機械と人に よる翻訳を組み合わせて、本ドキュメントを翻訳しています。ただし、最高度の機械翻訳であっ ても、専門家による翻訳のような正確性は確保されません。シスコは、これら翻訳の正確性につ いて法的責任を負いません。原典である英語版(リンクからアクセス可能)もあわせて参照する ことを推奨します。